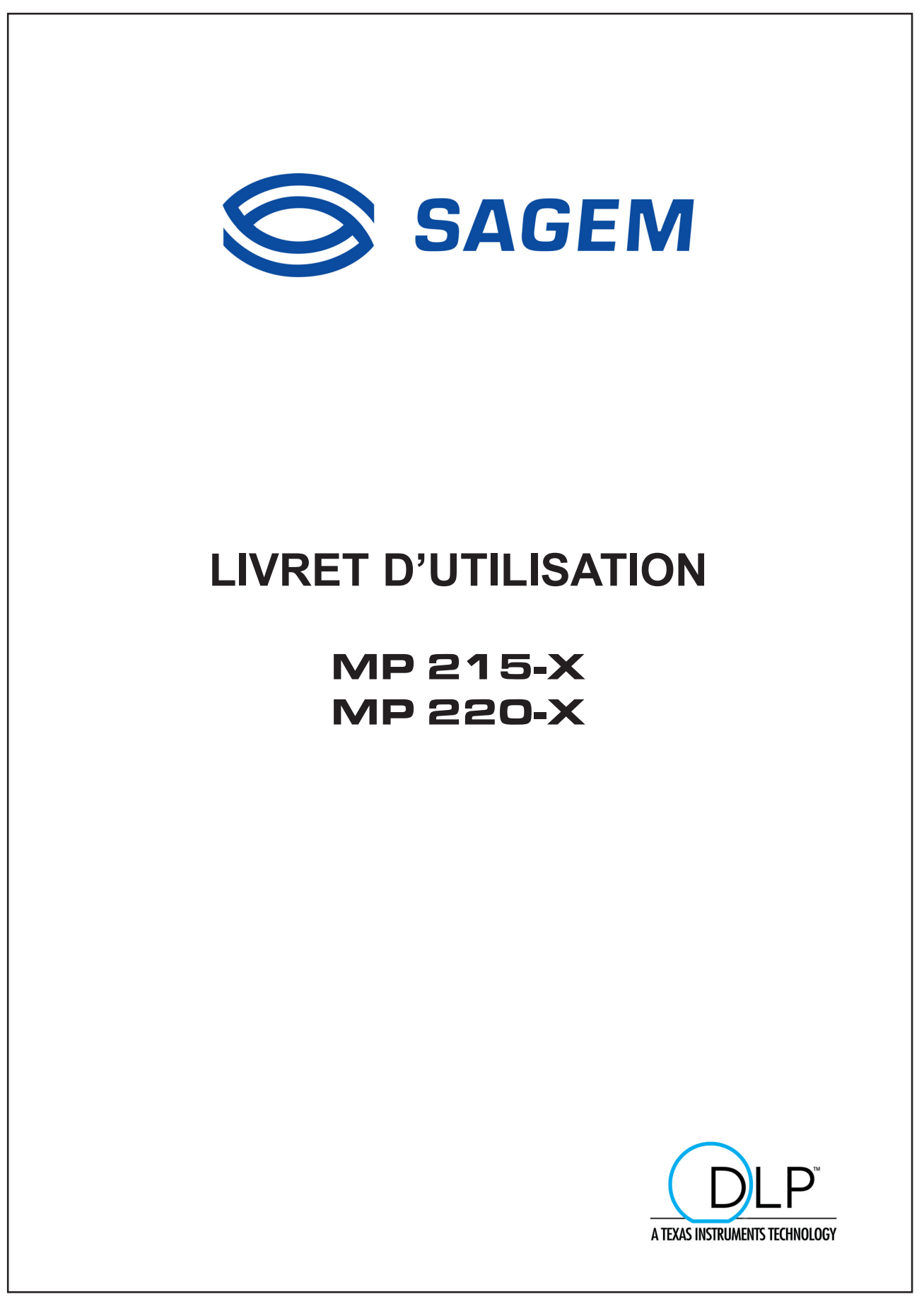

SAGEM SA - Siège social : Le Ponant de Paris - 27, rue Leblanc - 75512 PARIS CEDEX 15 - FRANCE Société anonyme à directoire et conseil de surveillance au capital de € 36 044 360 - 562 082 909 R.C.S. PARIS

© 2002 SAGEM SA. Tous droits réservés

Ce document est la propriété de SAGEM SA. Toute reproduction sans la permission écrite de SAGEM SA est strictement interdite. Les informations contenues dans ce document peuvent être modifiées sans avertissement préalable.

Les marques citées dans ce livret d'utilisation : le logo SAGEM et SAGEM sont des marques déposées de SAGEM SA; Apple, Macintosh et PowerBook sont des marques déposées de Apple Computer, Inc. ; Microsoft, Windows sont des marques déposées de Microsoft Corporation ; le logo DLP (Digital Light Processing), Texas Instruments sont des marques déposées de Texas Instruments Corporation.

D'autres marques et appellations commerciales peuvent être citées dans ce document. SAGEM SA dément tout intérêt de propriété dans les marques et appellations commerciales autres que les siennes propres.

# Table des Matières

## **Précautions d'Emploi**

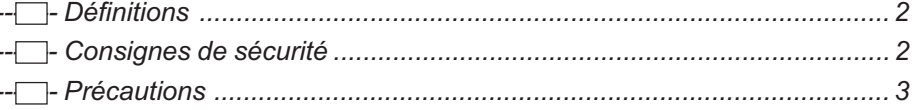

## **Introduction**

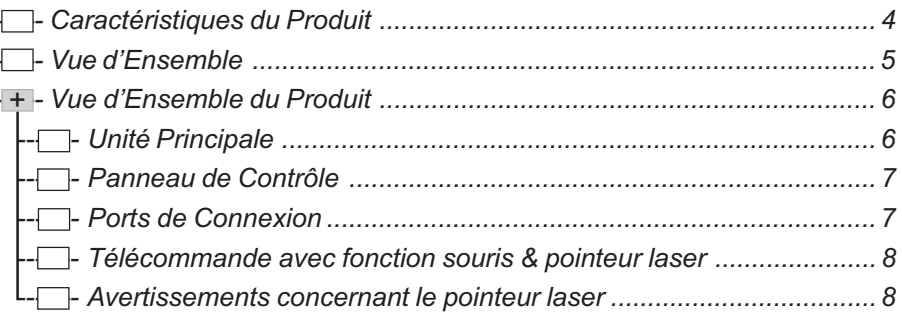

## **Installation**

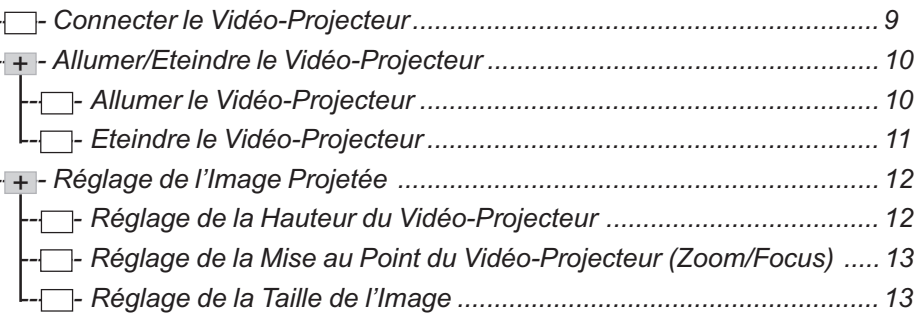

## Contrôles Utilisateur

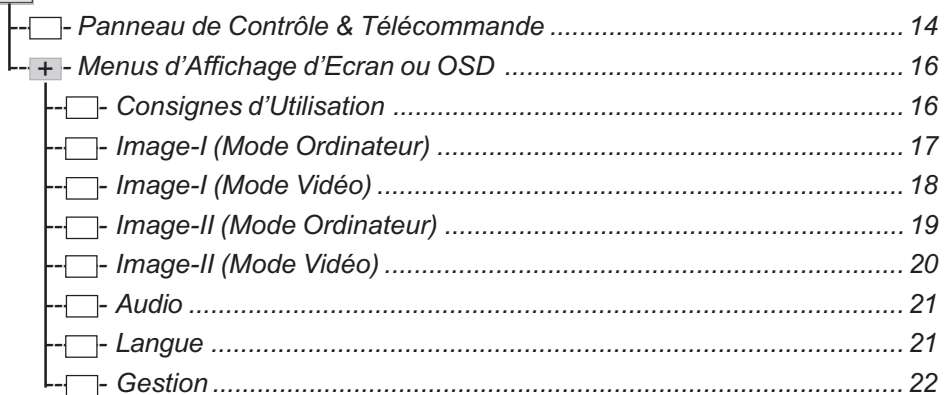

## **Annexes**

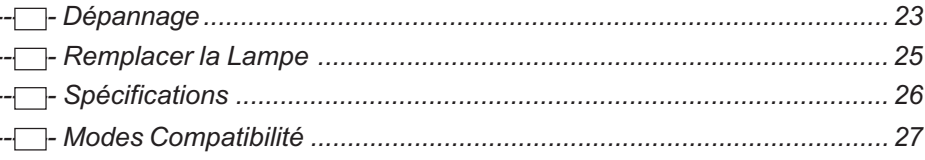

# Précaution d'Emploi

# Définitions

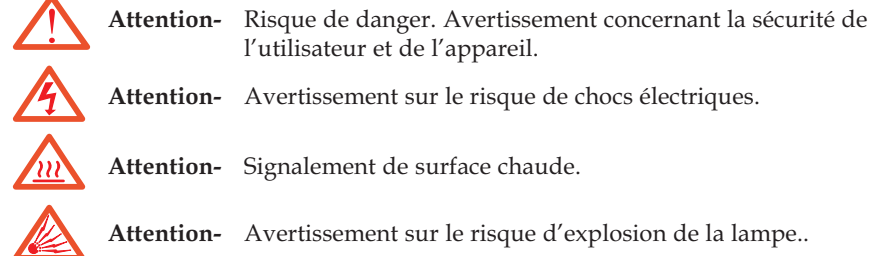

# Consignes de sécurité

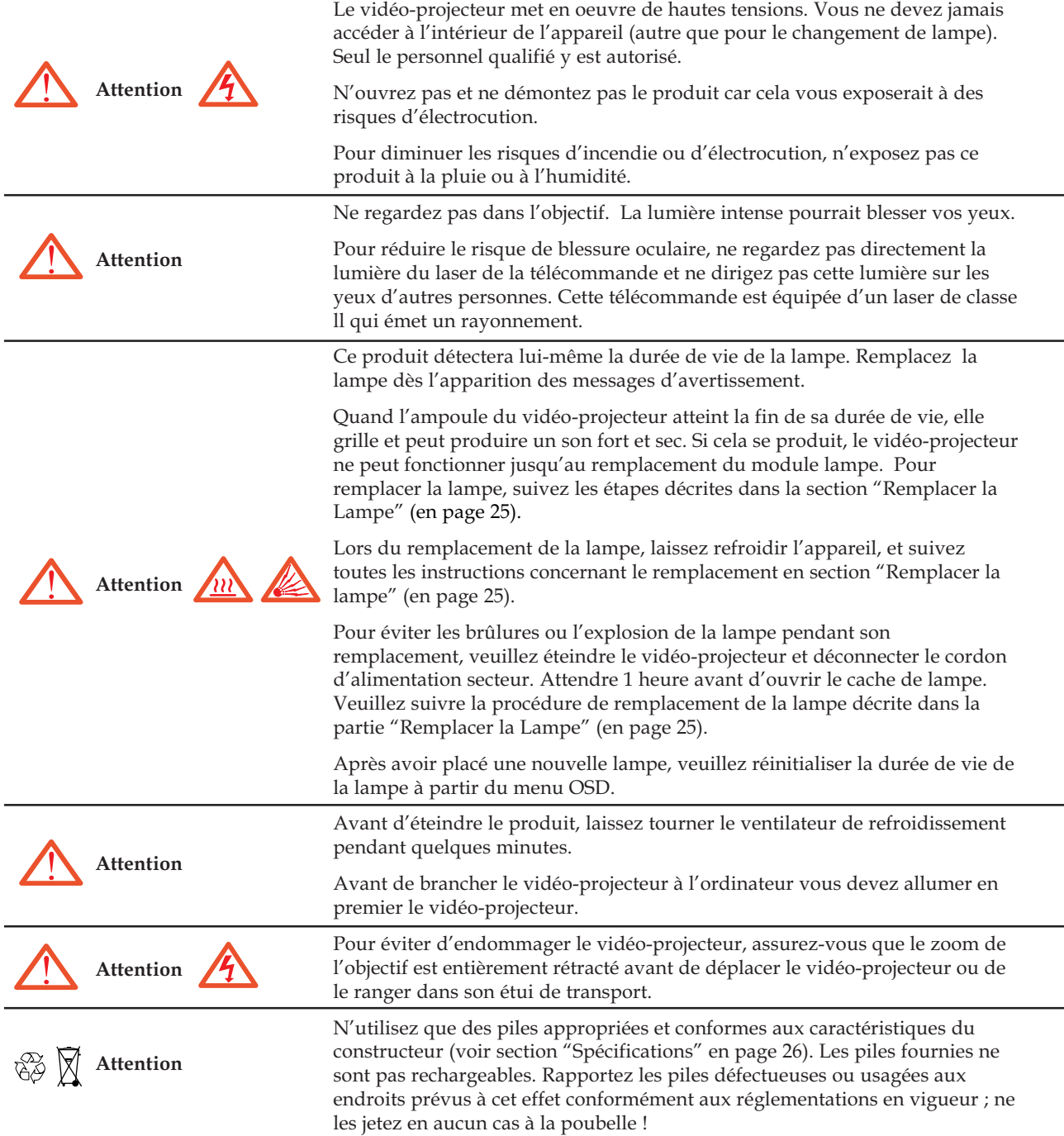

# Précautions d'Emploi

## Précautions

Respectez tous les avertissements, les précautions et les consignes de maintenance recommandées dans ce livret d'utilisation pour votre sécurité et afin de prolonger la durée de vie de votre appareil.

### Vous Devez:

- Débrancher l'appareil avant de le nettoyer.
- Nettoyez la surface de l'appareil avec un chiffon doux légèrement mouillé. N'utilisez pas de solvant, tel que l'alcool ou la benzine, qui risque d'abîmer la finition.
- Déconnecter la prise d'alimentation de la prise secteur si le produit n'est pas utilisé pendant une période prolongée.

### Vous ne Devez Pas:

- Obstruer les fentes et ouvertures de l'appareil destinées à la ventilation.
- Utiliser de nettoyants abrasifs, de cires ou de solvants pour nettoyer l'appareil.
- Utiliser l'appareil dans les conditions suivantes:
	- Dans un environnement extrêmement chaud, froid ou humide (voir "Spécifications" page 26).
	- Dans un espace très poussiéreux ou sale.
	- Près d'un appareil générant un fort champ magnétique.
	- Directement en contact avec les rayons du soleil.

## Caractéristiques du Produit

Ce produit est un vidéo-projecteur à circuit XGA 0,7" DLP™. Ses caractéristiques principales sont les suivantes :

- XGA Natif, 1024 x 768 pixels adressables
- ◆ Conception compacte légère de 2,9 kg
- ◆ Technologie à circuit DLP™
- ◆ Avec compression SXGA et redimensionnement VGA, SVGA
- Lampe compacte UHP 200W remplaçable par l'utilisateur
- ◆ Compatible Mac / NEC PC-98/ FM Towns
- ◆ Compatible NTSC/NTSC4.43/PAL/PAL-M/PAL-N et HDTV
- Fonction laser et souris à distance par télécommande
- Connexion DVI de grande qualité pour des sources numériques et analogiques
- ◆ Compatibilité pour TV à haute définition
- Menu d'affichage d'écran convivial Multilingue
- Correction trapézoïdale électronique avancée
- Pavé de commande simple à utiliser
- Mallette de transport inclue

## Vue d'Ensemble

Ce vidéo-projecteur est livré avec tous les éléments présentés ci-dessous. Assurez-vous que votre appareil est complet. Contactez immédiatement votre revendeur si l'une des pièces manquait.

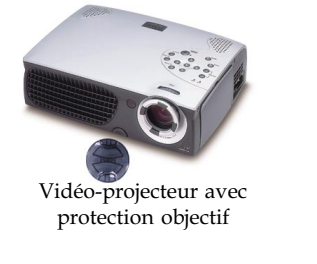

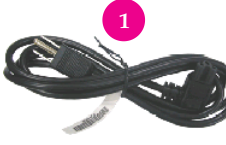

Cordon d'Alimentation

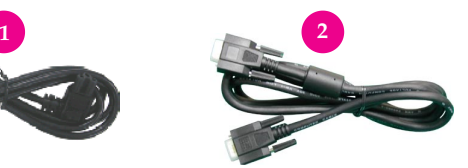

Câble VGA

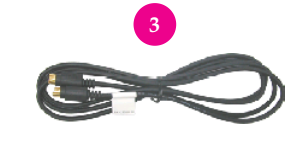

Câble S-Vidéo

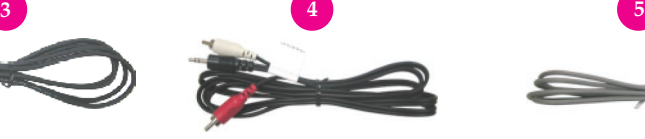

Câble Audio "mini-jack"  $\rightarrow$  2 prises RCA

Câble Vidéo

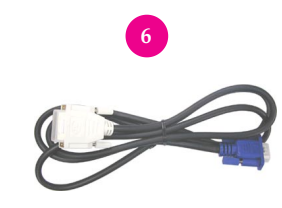

 $C\hat{a}$ ble D-Sub RGB  $\leftrightarrow$  DVI

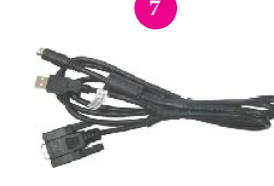

Câble Y de souris par télécommande (USB ou RS232)

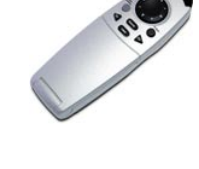

Télécommande avec fonction souris et pointeur laser

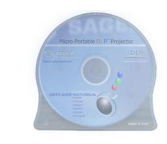

Livret d'Utilisation

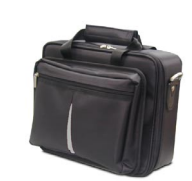

Mallette de Transport

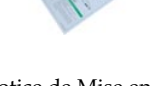

Notice de Mise en Route Rapide

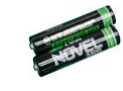

2 piles

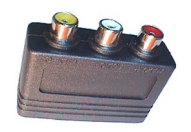

Adaptateur Péritel  $\rightarrow$  3 prises RCA

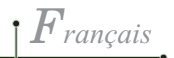

## Vue d'Ensemble du Produit

Unité Principale

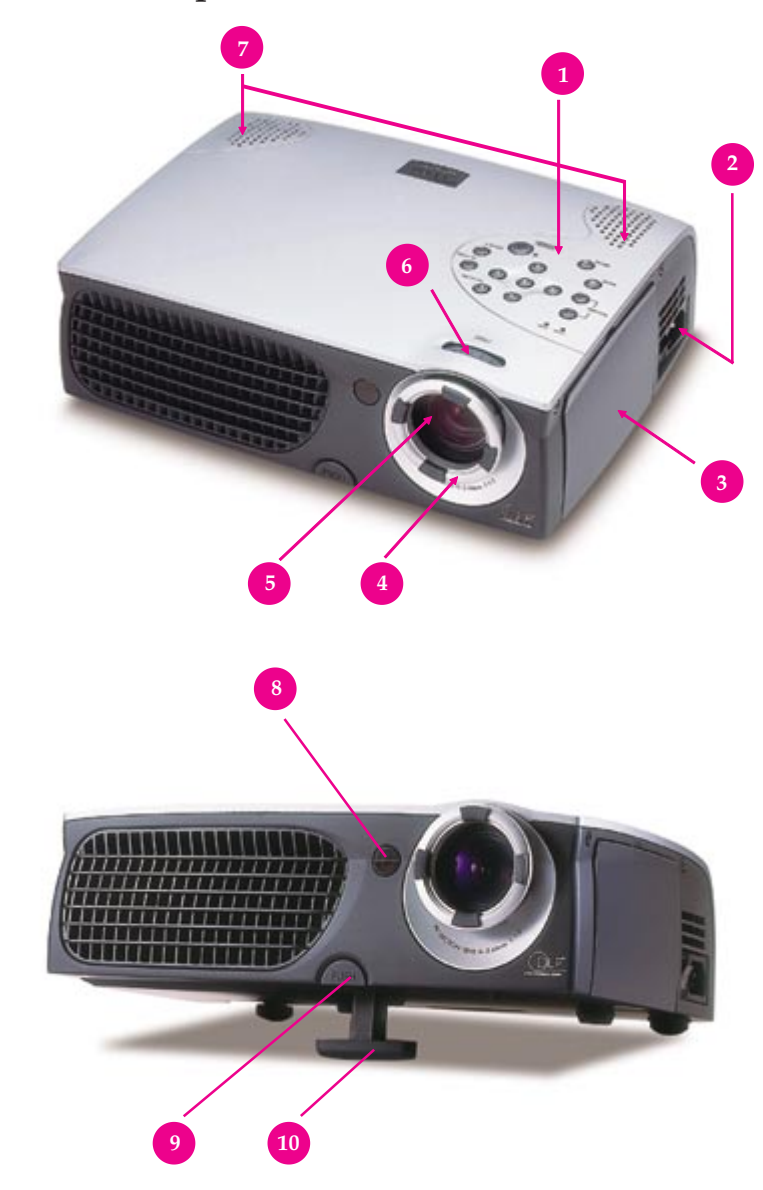

- 1. Panneau de Contrôle
- 2. Connecteur d'Alimentation & Interrupteur d'Alimentation<br>3. Ports de Connexion
- 3. Ports de Connexion
- 4. Bague Focus Manuel
- 5. Objectif
- 6. Bague Zoom manuel
- 7. Haut-parleurs
- 8. Récepteur de Télécommande
- 9. Bouton Elévateur
- 10. Pied Elévateur

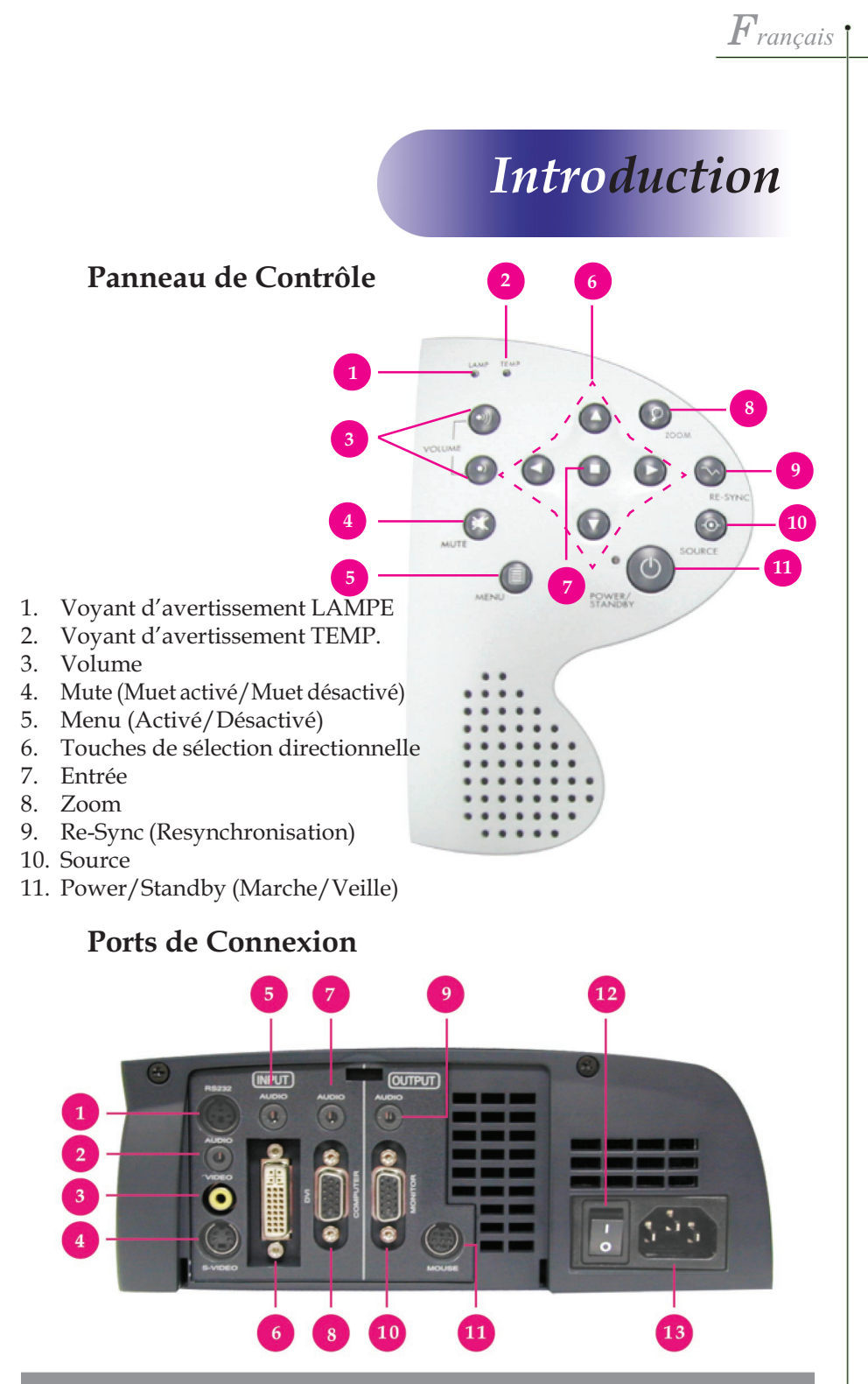

- 1. Connecteur d'entrée RS232 (destiné au Service Après-Vente uniquement)
- 2. Connecteur d'entrée Audio pour la Vidéo Composite
- 3. Connecteur d'entrée pour la Vidéo Composite
- 4. Connecteur d'entrée pour la S-Vidéo
- 5. Connecteur d'entrée audio pour le DVI
- 6. Connecteur d'entrée pour le DVI
- 7. Entrées Audio pour l'ordinateur
- 8. Connecteur vidéo signal analogique PC/TVHD/Composant
- 9. Connecteur de Sortie Audio
- 10. Connecteur de Sortie Écran Moniteur
- 11. Connecteur d'entrée Souris par télécommande
- 12. Interrupteur d'Alimentation secteur
- 13. Connecteur d'Alimentation secteur

télécommande quand vous voulez

N'oubliez pas de connecter le câble Y de souris par télécommande

utiliser la souris par télécommande.

(USB ou RS232)

 $F_{\textit{rancais}}$ 

## Télécommande avec fonction souris & pointeur laser

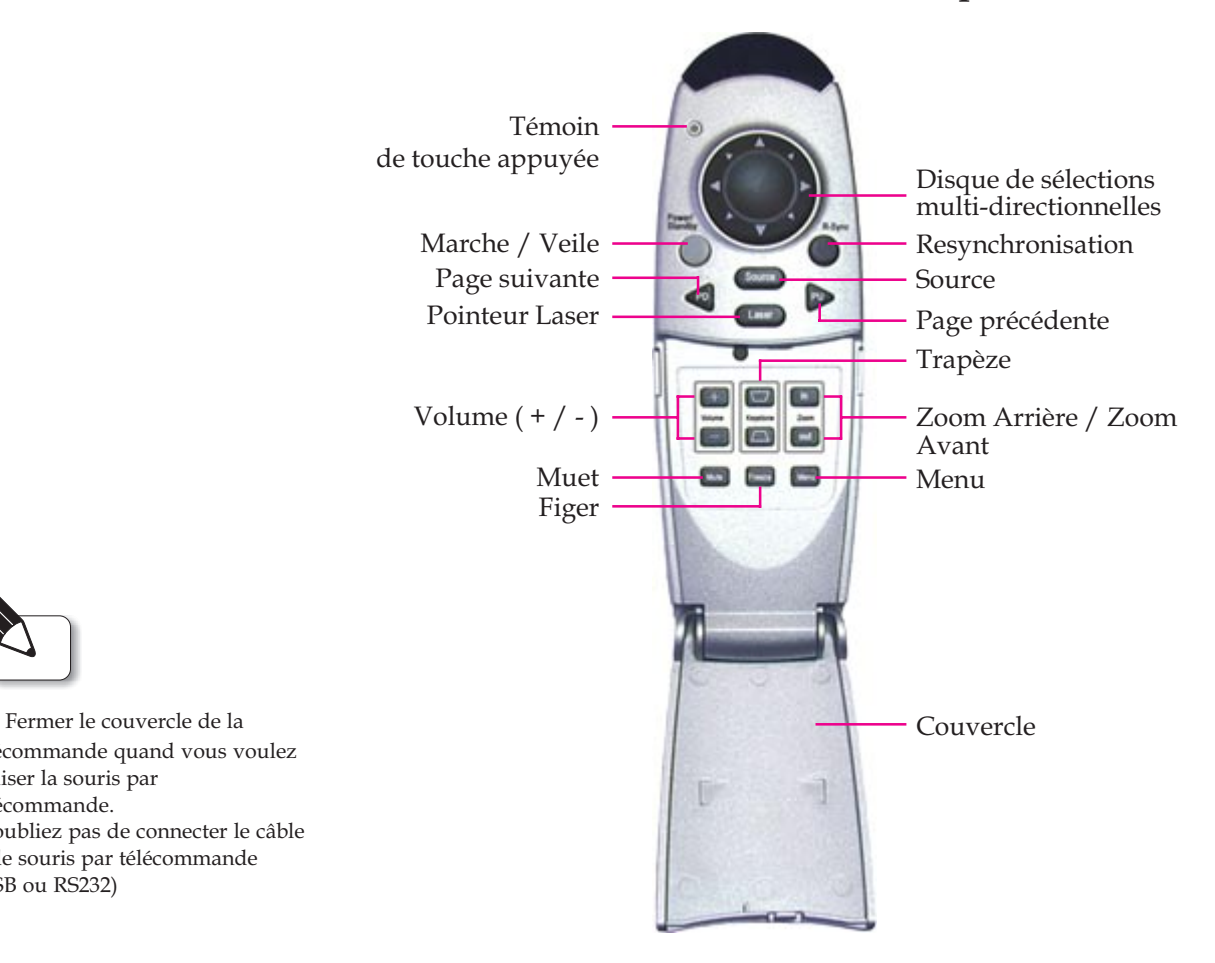

## Avertissements concernant le pointeur laser

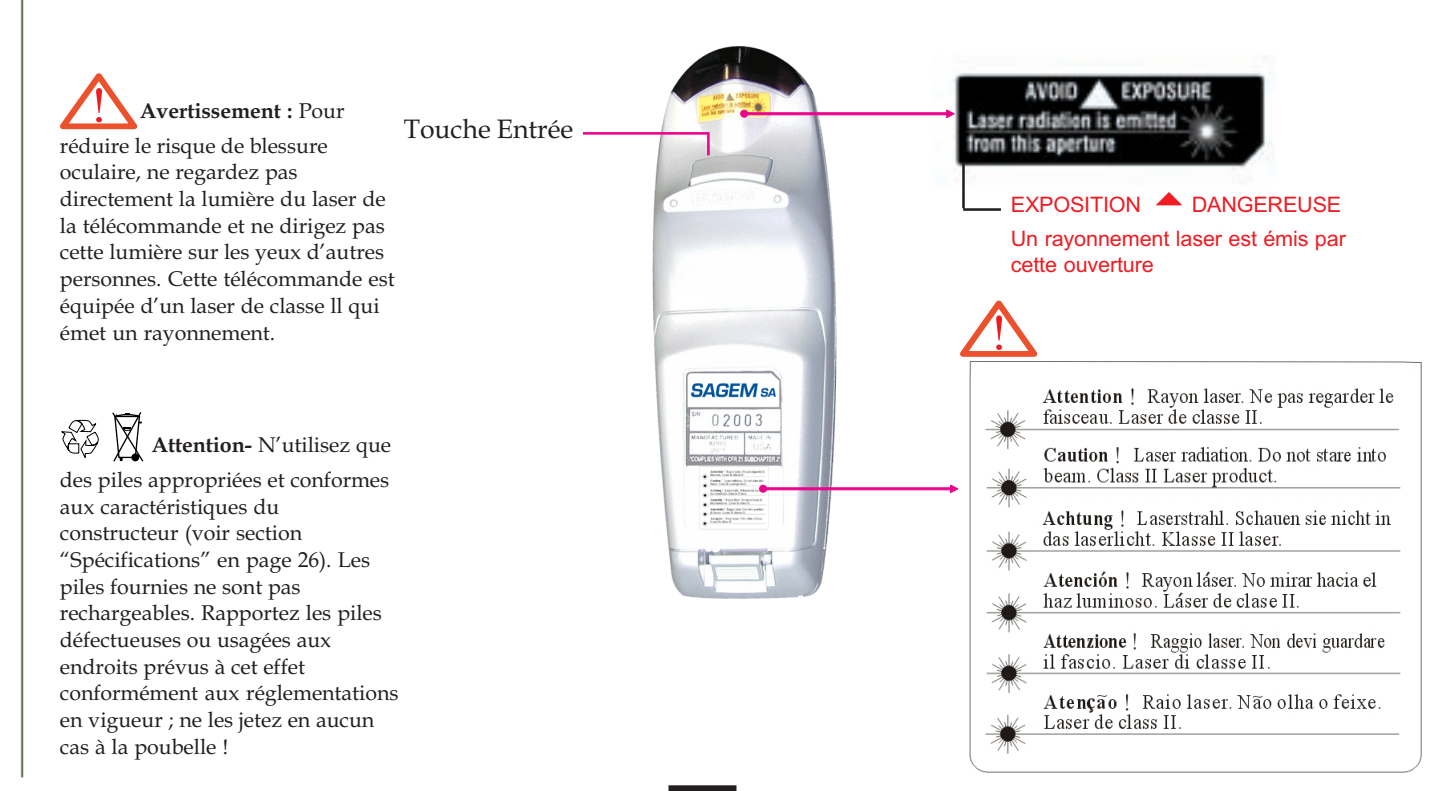

 $\bm{F}$ rançais

# Installation

## Connecter le Vidéo-Projecteur

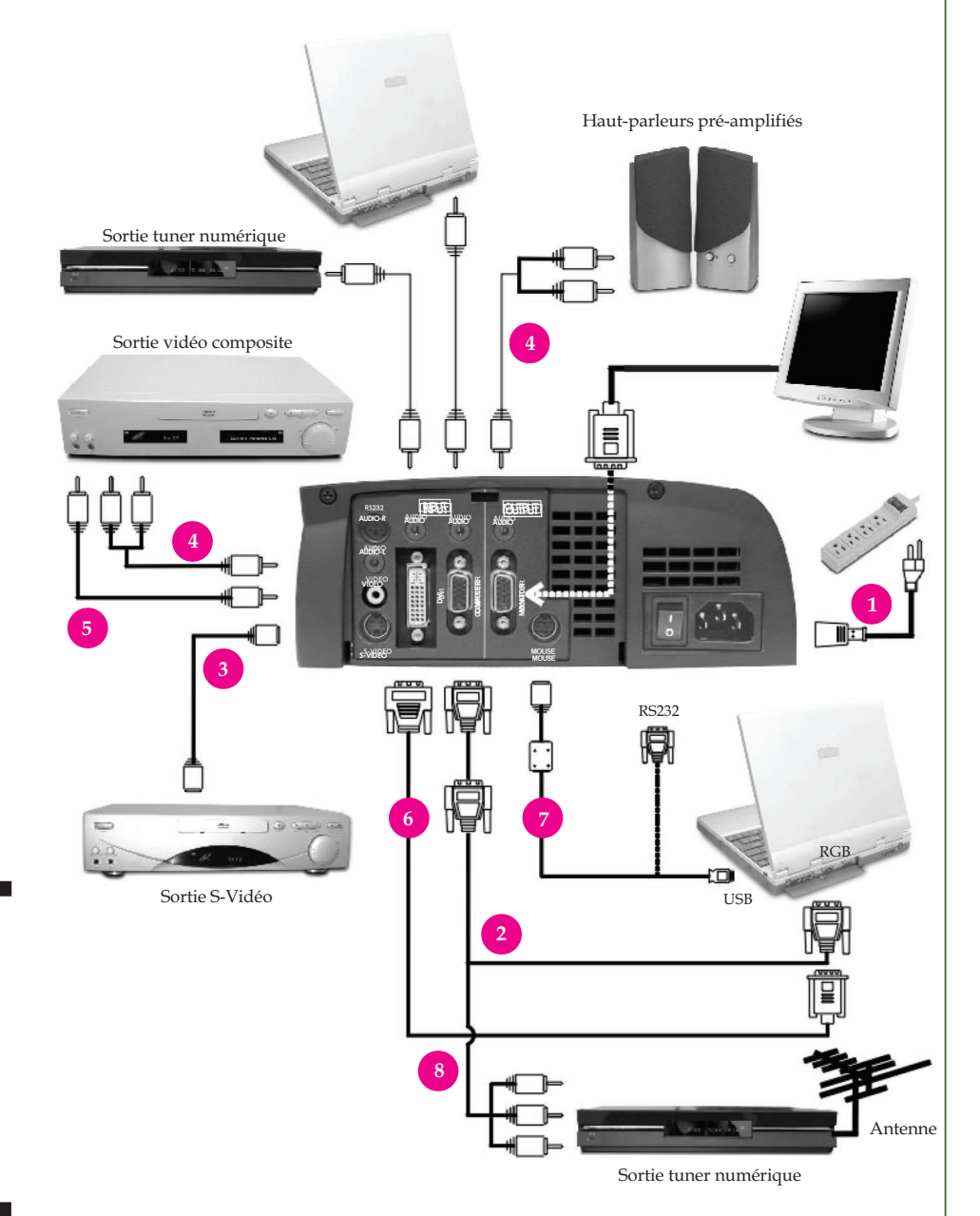

- 1. Cordon d'Alimentation
- 2. Câble VGA
- 3. Câble S-Vidéo
- 4. Câble Audio "mini-Jack"  $\rightarrow$  2 prises RCA
- 5. Câble vidéo
- 6. Câble D-Sub RGB  $\leftrightarrow$  DVI
- 7. Câble Y de souris par
- télécommande (USB ou RS232) 8. Câble de connexion D-Sub  $\leftrightarrow$
- 3 prises RCA pour HDTV/ composant (optionnel)
- Pour s'assurer que l'affichage de projection fonctionne correctement avec votre ordinateur, veuillez configurer le mode d'affichage de votre carte graphique sur une résolution inférieure ou égale à 1024 X 768. Assurez vous que la synchronisation du mode d'affichage est compatible avec l'affichage de projection. Reportez vous à la section "Modes Compatibilité" à la page 27.
- HDTV : Télévison Haute Définition.
- $\leftrightarrow$  Adaptateur péritel  $\rightarrow$  3 prises RCA : cet adaptateur sert à connecter (par prise péritel) votre téléviseur, votre lecteur DVD, ou votre magnétoscope au vidéoprojecteur (par ses prises RCA : 1 vidéo et 2 audio).

# Installation

# Allumer/Eteindre le Vidéo-Projecteur

## Allumer le Vidéo-Projecteur

- 1. Retirer le couvercle de l'objectif.<sup>O</sup>
- 2. Assurez vous que le cordon d'alimentation et le câble vidéo et/ou ordinateur sont correctement connectés.
- 3. Mettez l'interrupteur d'alimentation principal (situé sur le côté du vidéoprojecteur) sur la position Marche (position I) et laissez le vidéoprojecteur préchauffer pendant 1 à 2 minutes.<sup><sup>•</sup></sup>
- 4. Allumez la lampe en appuyant sur le bouton "Power/Standby" (Marche/Veille) situé sur le Panneau de Contrôle.

L'écran de démarrage apparaîtra pendant 20 secondes et le voyant "Power/Standby" s'allumera en continu en couleur ambre.

Le voyant "LAMPE" s'allumera en continu couleur verte.

- 5. Allumez votre source (ordinateur, notebook, ou lecteur vidéo, etc.) : le vidéo-projecteur détectera automatiquement votre source.
- Si l'écran affiche l'information "No signal" (Pas de signal), assurez-vous que les câbles sont correctement connectés.
- Si vous avez connecté plusieurs sources en même temps, utilisez le bouton "Source" de la Télécommande ou du Panneau de Contrôle pour permuter.

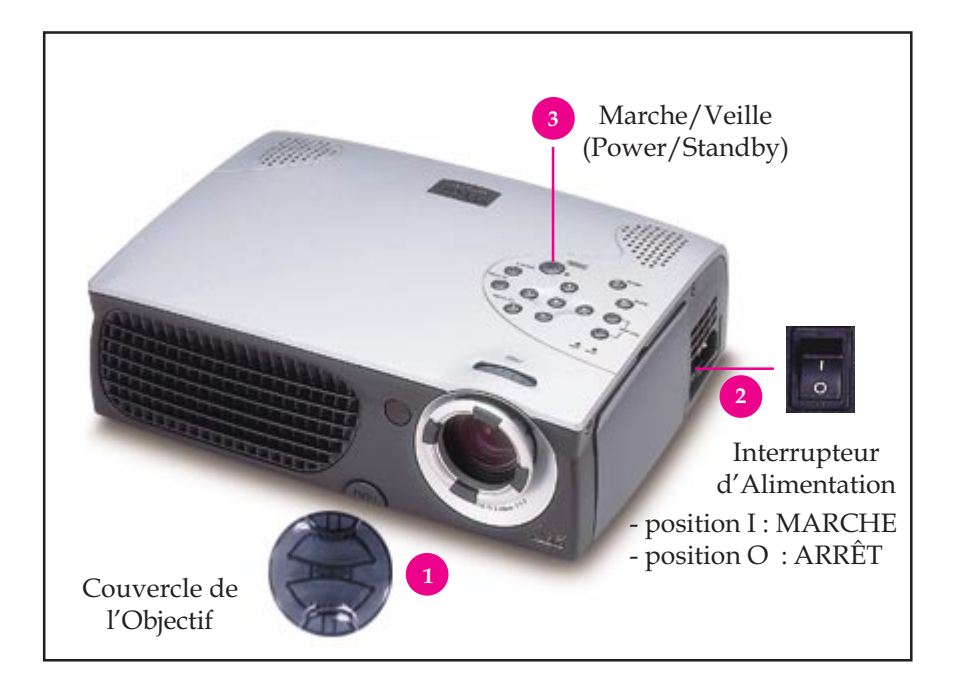

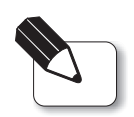

Allumez d'abord le vidéoprojecteur et ensuite la source.

 $F$ rançais

# Installation

## Eteindre le Vidéo-Projecteur

- 1. Appuyez sur le bouton "Power/Standby" (Marche/Veille) pour éteindre la lampe du vidéo-projecteur.
- 2. Après avoir appuyé sur le bouton "Power/Standby", vous verrez apparaître sur l'écran d'affichage le message "Power off the lamp ?" (Eteindre la lampe ?). Appuyez de nouveau sur le bouton "Power/ Standby" pour confirmer. Sinon le message disparaîtra au bout de 5 secondes.
- 3. Le voyant "Power/Standby" s'allumera en continu couleur ambre pendant 30 secondes.

Lorsque le voyant "Power/Standby" commence à clignoter, vous pouvez mettre en position arrêt (position O) l'interrupteur secteur situé sur le côté du vidéo-projecteur.

Si vous voulez allumer le vidéo-projecteur, vous devez appuyer sur le bouton "Power/Standby"dans les 90 secondes suivant le début du clignotement du voyant.

- 4. Débranchez le cordon d'alimentation de la prise secteur.
- Quand le voyant "LAMP" clignotera rapidement couleur "vert" pendant 10 secondes, vous verrez apparaître le message "Fan Fail" (Ventilateur en panne) sur l'écran d'affichage. Veuillez contacter votre revendeur local ou notre Service Client sur notre site Internet ci-dessous.
- Quand le voyant "TEMP" s'allumera en continu couleur orange, cela signifiera que l'appareil est en surchauffe. Vous verrez apparaître le message "Over Temperature" (surchauffe) sur l'écran d'affichage. L'appareil s'éteindra de lui-même.

En conditions normales d'utilisation, le vidéo-projecteur peut être allumé de nouveau pour continuer votre présentation. Si le problème persiste, vous pouvez contacter votre revendeur local ou notre Service Client sur notre site Internet ci-dessous.

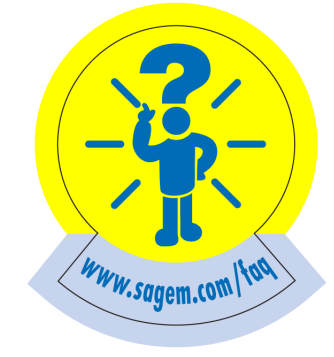

# Installation

Français

## Réglage de l'Image Projetée

## Réglage de la Hauteur du Vidéo-Projecteur

Le vidéo-projecteur est équipé d'un élévateur permettant d'ajuster la hauteur du vidéo-projecteur.

Pour élever le vidéo-projecteur:

- 1. Pressez et maintenez appuyé le bouton élévateur  $\bullet$ .
- 2. Elevez le vidéo-projecteur de l'angle d'affichage désiré <sup>®</sup>, puis relâchez le bouton afin de verrouiller le pied élévateur dans la position voulue.
- 3. Utilisez le pied tournant  $\bullet$  pour des ajustements plus fins.

Pour abaisser le vidéo-projecteur:

- 1. Pressez et maintenez appuyé le bouton élévateur.
- 2. Abaissez le vidéo-projecteur, puis relâchez le bouton afin de verrouiller le pied élévateur dans la position voulue.
- 3. Utilisez le pied tournant  $\bullet$  pour des ajustements plus fins.

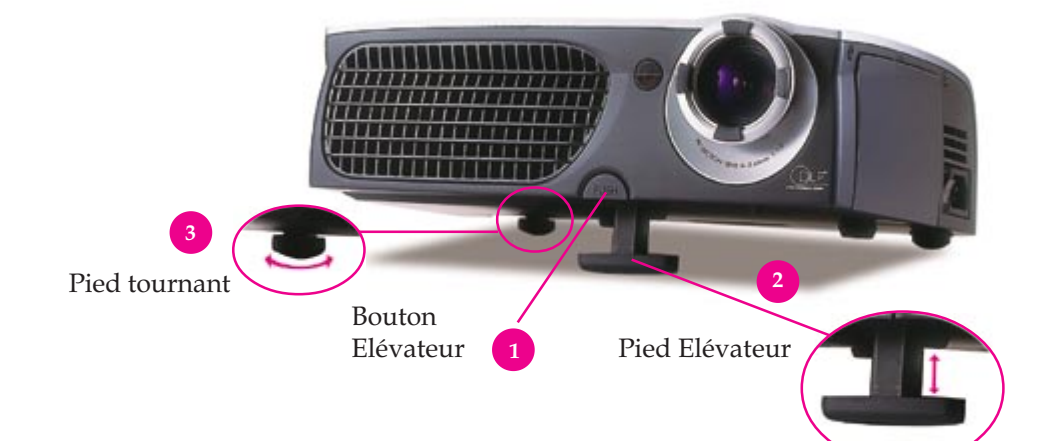

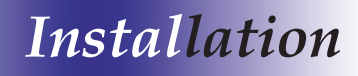

## Réglage de la Mise au Point du Vidéo-Projecteur (Zoom/Focus)

Vous pouvez ajuster la bague de zoom pour agrandir ou diminuer la taille de l'affichage à l'écran. Tournez la bague dans le sens anti-horaire pour agrandir et dans le sens horaire pour diminuer. Pour faire la mise au point (focus) de l'image, tournez la bague de mise au point jusqu'à ce que l'image soit nette. La mise au point du vidéo-projecteur peut être réglée que pour des distances comprises entre 1,1 m à 12,4 m.

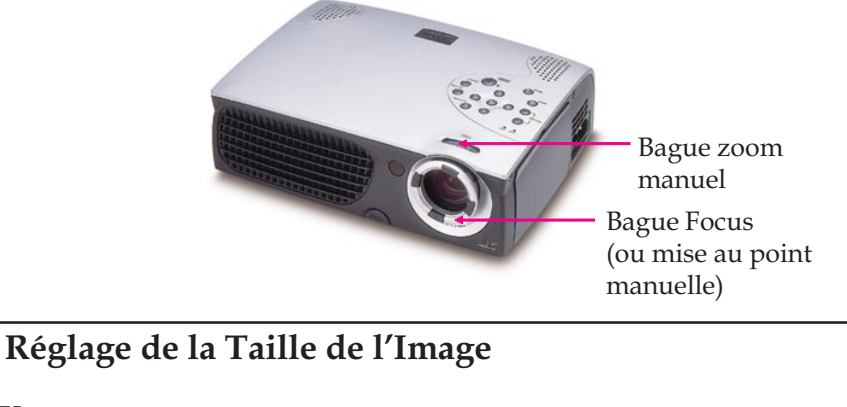

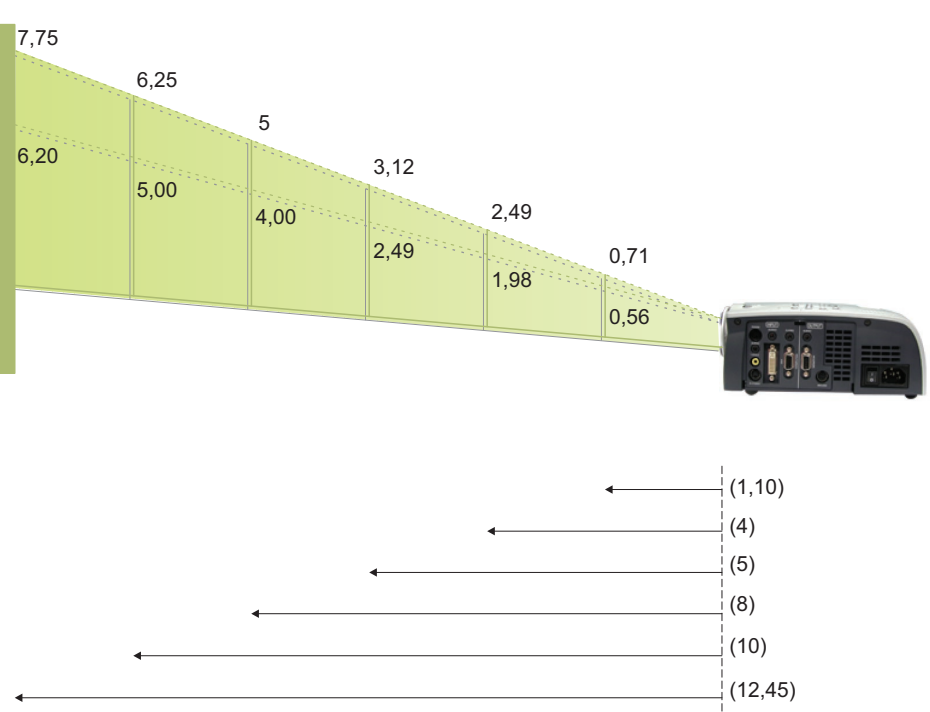

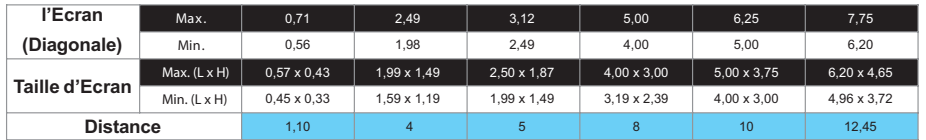

Ce graphe est uniquement destiné à servir de référence à l'utilisateur.

Mesures exprimées en mètre.

 $\mathbf{F}_{rançais}$ 

## Panneau de Contrôle & Télécommande

Vous avez deux manières de contrôler les fonctions: La Télécommande et le Panneau de Contrôle.

# Panneau de Contrôle Télécommande (sur le dessus de l'appareil)  $\dddot{\bullet}$ **en en en** e e é **SAGEM**<sub>S</sub> 888 POWER Attention ! Rayon laser. Ne pas regarder le<br>faisceau. Laser de classe II.  $\begin{minipage}{.4\linewidth} \textbf{Caution} \text{ } ! \textbf{ } \textbf{Laser radiation. Do not state into} \\ \textbf{beam. Class II Laser product.} \end{minipage}$  ${\bf Achtung\ |\ Laserstrahl.\ Schauen\ sie nicht in das laserlicht.\ Klasse II laser.}$ **Couvercle** Atención ! Rayon láser. No mirar hacia el<br>haz luminoso. Láser de clase II. Attenzione ! Raggio laser. Non devi guardare il fascio. Laser di classe II. Atenção ! Raio laser. Não olha o feixe.<br>Laser de class II.

### Marche / Veille (Power / Standby)

 Reportez-vous aux paragraphes "Allumer/Eteindre le vidéo-projecteur" en pages 10 et 11.

#### Source

 Appuyez sur "Source" pour choisir les sources RGB, DVI-Numérique, DVI-Analogique, S-Vidéo, Vidéo-Composite, Component et HDTV.

#### Zoom

#### Panneau de Contrôle

 Lorsque vous appuyez sur la touche "Zoom", l'icône de Zoom apparaîtra sur l'écran. Appuyez sur les touches  $\bigcirc$  pour agrandir ou réduire la taille

de l'image.

#### Resynchronisation

#### Télécommande (R-Synch)

- Couvercle fermé et câble de raccordement Y pour émulation souris raccordé : l'appui sur cette touche simule le click droit de la souris.
- Couvercle ouvert : l'appui de cette touche synchronise automatiquement le vidéo-projecteur avec la source d'entrée.

#### Panneau de Contrôle (RESYNC)

 Synchronise automatiquement le vidéo-projecteur avec la source d'entrée, en l'absence de menu d'affichage à l'écran.

Attention ! Rayon laser. Ne pas regarder le<br>faisceau. Laser de classe II.  ${\bf Caution} \leftarrow {\bf Laser} \text{ radiation. Do not state into }\nonumber\\ {\bf beam. Class II.}$ Achtung ! Laserstrahl. Schauen sie nicht in<br>das laserlicht. Klasse II laser. Atención ! Rayon láser. No mirar hacia el<br>haz luminoso. Láser de clase II. Attenzione ! Raggio laser. Non devi guardare<br>il fascio. Laser di classe II. Atenção ! Raio laser. Não olha o feixe.<br>Laser de class II.

# Contrôles Utilisateur

#### Disque de Sélections Multidirectionnelles

- Quand vous fermez le couvercle supérieur de la télécommande, ce disque peut être utilisé comme la commande de direction d'une souris.
	- $\div$  La fonction ci-dessus est seulement activée s'il y a une connexion entre l'ordinateur et le vidéo-projecteur en utilisant le câble Y de souris par télécommande.
- Quand le couvercle supérieur de la télécommande est ouvert, cette touche
	- peut être utilisée pour les opérations  $\bigcirc$   $\bigcirc$   $\bigcirc$  de déplacements ou de réglages dans les menus.

PU : Page précédente (Mode ordinateur seulement)

- Allez à la page précédente.
- PD : Page suivante (Mode ordinateur seulement)
	- Allez à la page suivante.

#### Pointeur Laser

 Pointez la télécommande vers l'écran d'affichage et maintenez enfoncé ce bouton pour activer le faisceau laser.

#### Menu

Appuyez sur "Menu" pour ouvrir les menus d'affichage d'écran (dit OSD =

On Screen Display) et appuyez sur les touches  $\Box$  pour sélectionner le menu principal. Pour sortir de l'OSD, appuyez de nouveau sur la touche "Menu". Le vidéo-projecteur enregistre automatiquement toutes les modifications que vous avez effectuées.

#### Figer (Freeze)

Appuyez sur le bouton "Freeze" pour figer l'image à l'écran.

#### Muet (Mute)

- Permet de désactiver les deux haut-parleurs.
- Appuyez de nouveau pour réactiver les deux haut-parleurs.

#### Volume +/-

- Pour augmenter le volume, appuyez sur "+".
- Pour diminuer le volume, appuyez sur "-".

#### Trapèze +/- (Keystone)

 Ajuste la distorsion de l'image causée par l'inclinaison du vidéo-projecteur (± 16 degrés).

#### Agrandir / Réduire (Zoom in / out) (Mode ordinateur seulement)

- Agrandit une image jusqu'à un facteur 32 sur l'écran de projection.
- Réduit l'image agrandie.

#### Entrée

#### Télécommande (touche entrée située sous la télécommande)

- Confirmez votre sélection d'éléments, quand vous ouvrez le couvercle frontal de la télécommande.
- Commande la fonction gauche de la souris, quand vous fermez le couvercle frontal de la télécommande.

#### Panneau de Contrôle (touche entrée =  $\blacksquare$ )

Permet la confirmation quand l'affichage sur écran (OSD) est présent.

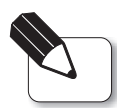

Page précédente /Page suivante : Seulement en mode souris par télécommande avec le câble Y.

 $F_{\text{rangais}}$ 

## Menus d'Affichage d'Ecran ou OSD

## Consignes d'Utilisation

- Le vidéo-projecteur possède des menus d'affichage d'écran (dit OSD = On Screen Display) multilingues qui vous permettent de réaliser des réglages d'image et de modifier de nombreux paramètres. Quand vous êtes en source ordinateur, l'OSD sera l'"OSD Ordinateur". Quand vous êtes en source Vidéo, l'OSD sera l'"OSD Vidéo". Le vidéo-projecteur détectera la source automatiquement.
- Pour ouvrir les menus OSD, appuyez sur le bouton "Menu" de la Télécommande ou du Panneau de Contrôle.
- Pendant l'affichage de l'OSD, appuyez sur les touches **comparator** pour sélectionner le menu principal suivant :

Par exemple : Image-I $\rightarrow$  Image-II $\rightarrow$  Audio  $\rightarrow$  Langue  $\rightarrow$  Gestion  $\rightarrow$  Image-I... Une fois le menu principal choisi, appuyer sur la touche "Entrée" (se trouvant sous la télécommande) pour accéder aux sous-menus de ce menu principal.

Appuyez sur les touches  $\bigcirc$   $\bigcirc$  pour sélectionner le sous-menu requis et ajuster le configurations avec les touches (Subseted Quand vous avez sélectionné un sous-menu, sa couleur passe du jaune au bleu.

Par exemple : Luminosité  $\rightarrow$  Contraste  $\rightarrow$  Temp. couleur  $\rightarrow$  Zoomer  $\rightarrow$ Trapézoïdale Luminosité...

 Après l'ajustement d'un ou de tous les paramètres ci-dessus, grâce aux touches  $\bigodot$ , la validation et confirmation de l'ajustement se fait à l'aide de la touche "Entrée".

La navigation revient alors à la sélection des menus principaux.

Pour sortir de l'OSD, appuyez de nouveau sur la touche "Menu".

 $\pmb{F}$ rançais

# Contrôles Utilisateur

#### Mode Ordinateur Langage | Gestion Image-I Luminosité  $\overline{60}$ Zoomer※ 000[000 米  $\Theta$  multum $\Omega$ **Contraste** Trapézo  $\sqrt{100}$  $\blacksquare$  O Temp. Couleur  $250$  $\frac{1}{1}$  6000  $\frac{1}{1}$   $\frac{1}{1}$   $\frac{1}{1}$   $\frac{1}{1}$   $\frac{9000}{1}$

# Image-I (Mode Ordinateur)

## Luminosité

Réglage de la luminosité de l'image.

- Appuyez sur la touche **Q** pour assombrir l'image.
- Appuyez sur la touche pour éclaircir l'image.

### **Contraste**

Le contraste contrôle la différence entre les parties les plus claires et les parties les plus sombres del 'image. Le fait d'ajuster le contraste modifie la quantité de noir et de blanc dans l'image.

- Appuyez sur la touche  $\bigcirc$  pour diminuer le contraste.
- Appuyez sur la touche pour augmenter le contraste.

### Température de Couleur

Ajuste la température de couleur. La plage s'étend de 6000k à 9000k. La valeur par défaut (réglage usine) est 7500K. Avec une température de couleur plus élevée, l'écran semble plus froid; avec une température de couleur plus faible, l'écran paraît plus chaud.

### Zoomer (Zoom)

- Appuyez sur la touche (b) pour agrandir une image jusqu'à un facteur 32 sur l'écran de projection.
- Appuyez sur la touche **Q** pour réduire l'image agrandie.

## Trapéze (correction trapézoïdale)

Règle la distorsion de l'image causée par l'inclinaison du vidéo-projecteur. (± 16 degrés).

# Contrôles Utilisateur

### Mode Vidéo Langage **Gestion** Image-I Luminosité **Teinte** ுக் பாரிபாட்¥ **Contraste** Affinement $100$ Couleur multimed.

# Image-I (Mode Vidéo)

## Luminosité

Réglage de la luminosité de l'image.

- Appuyez sur la touche pour assombrir l'image.
- Appuyez sur la touche pour éclaircir l'image.

## **Contraste**

Le contraste contrôle la différence entre les parties les plus claires et les parties les plus sombres del 'image. Le fait d'ajuster le contraste modifie la quantité de noir et de blanc dans l'image.

- Appuyez sur la touche  $\bigwedge$  pour diminuer le contraste.
- Appuyez sur la touche pour augmenter le contraste.

### Couleur

Le paramétrage de couleur ajuste une image vidéo depuis le noir et blanc à une couleur complètement saturée.

- Appuyez sur la touche **(1)** pour diminuer la quantité de couleur dans l'image.
- Appuyez sur la touche pour augmenter la quantité de couleur dans l'image.

### **Teinte**

La teinte ajuste l'équilibre de couleurs rouge-vert dans l'image projetée.

- Appuyez sur la touche (1) pour diminuer la quantité de vert dans l'image.
- Appuyez sur la touche pour augmenter la quantité de rouge dans l'image. Affinement ou finesse

Ajustement de la affinement de l'image.

- Appuyez sur la touche pour réduire la finesse.
- Appuyez sur la touche pour augmenter la finesse.

 $\bm{F}$ rançais

# Contrôles Utilisateur

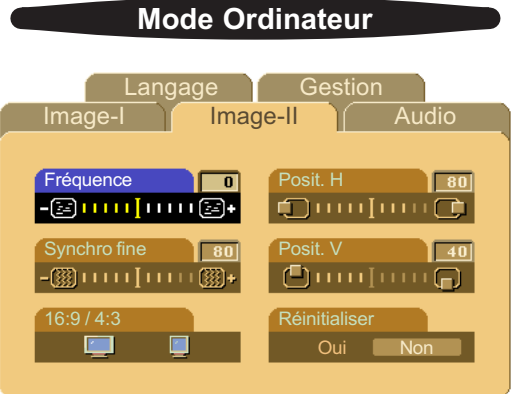

# Image-II (Mode Ordinateur)

#### **Fréquence**

"Fréquence" sert à modifier la fréquence des données d'affichage afin qu'elle corresponde à la fréquence de la carte graphique de votre ordinateur. Lorsque vous rencontrez une barre scintillante verticale, utilisez cette fonction pour réaliser le réglage.

### Synchro fine (Suivi)

Sélectionnez l'élément "Synchro fine" pour synchroniser le minutage du signal de l'affichage avec celui de la carte graphique. Lorsque vous rencontrez une image instable et scintillante, utilisez cette fonction pour la corriger.

### 16:9 / 4:3

 Vous pouvez sélectionner cette fonction pour afficher le type de format que vous désirez : 16:9 = cinéma, 4:3 = TV.

#### Position Horizontale

- Appuyez sur le bouton < pour déplacer l'image sur la gauche.
- Appuyez sur le bouton **D** pour déplacer l'image sur la droite.

### Position Verticale

- Appuyez sur le bouton **(1)** pour déplacer l'image vers le haut.
- Appuyez sur le bouton  $\bigcirc$  pour déplacer l'image vers le bas.

#### Réinitialiser

Choisissez "Oui" pour restaurer les paramètres d'affichage du mode actuel à leurs valeurs par défaut (réglages usine).

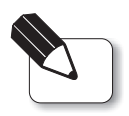

Réinitialiser : Les éléments de réinitialisation incluent tous les éléments de fonction sous les pages Image-I et Image-II.

# Contrôles Utilisateur

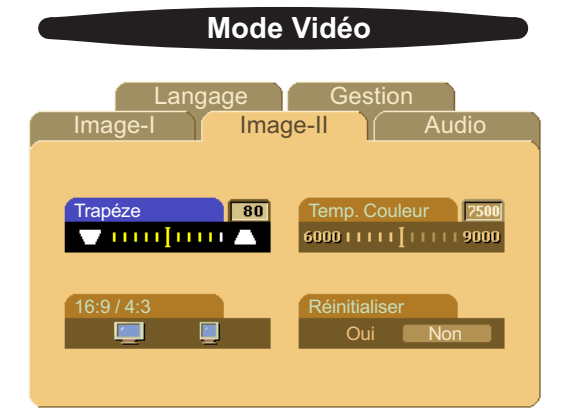

# Image-II (Mode Vidéo)

### Trapéze

Règle la distorsion de l'image causée par l'inclinaison du vidéo-projecteur (± 16 degrés).

### 16:9 / 4:3

 Vous pouvez sélectionner cette fonction pour afficher le type de format que vous désirez : 16:9 = cinéma, 4:3 = TV.

### Température de Couleur

Ajuste la température de couleur. La plage s'étend de 6000k à 9000k. La valeur par défaut (réglage usine) est 7500K. Avec une température de couleur plus élevée, l'écran semble plus froid; avec une température de couleur plus faible, l'écran paraît plus chaud.

### **Réinitialiser**

Choisissez "Oui" pour restaurer les paramètres d'affichage du mode actuel à leurs valeurs par défaut (réglages usine).

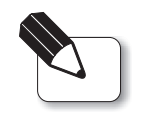

Réinitialiser : Les éléments de réinitialisation incluent tous les éléments de fonction sous les pages Image-I et Image-II.

 $\bm{F}$ rançais

# Contrôles Utilisateur

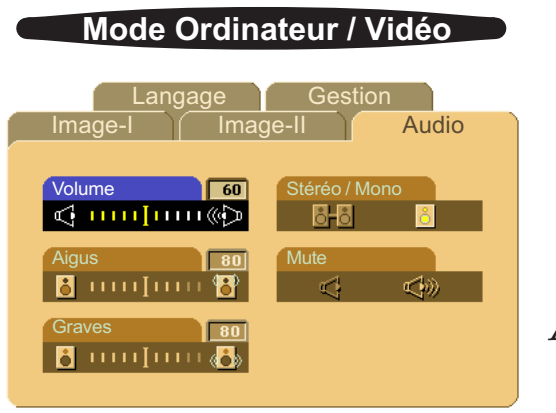

## Audio

### Volume

- Appuyez sur le bouton **Q** pour diminuer le volume.
- Appuyez sur le bouton pour augmenter le volume.

#### Aigus

Le paramétrage des Aigus contrôle les hautes fréquences de votre source audio.

- Appuyez sur le bouton  $\bigcap$  pour diminuer les aigus.
- Appuyez sur le bouton pour augmenter les aigus.

### **Graves**

Le paramétrage des Graves contrôle les basses fréquences de votre source audio.

- Appuyez sur le bouton pour diminuer les graves.
- Appuyez sur le bouton pour augmenter les graves.

### Stéréo / Mono

- $\blacktriangleright$  Mono  $\begin{bmatrix} 1 \\ 1 \end{bmatrix}$ : Effet son mono.
- Stéréo  $\cap$   $\blacksquare$  : Effet son stéréo.

#### Mute (Muet)

- Sélectionnez l'icône de gauche avec la touche **(e)** pour rendre inactive la fonction de volume.
- Sélectionnez l'icône de droite avec la touche  $\sum$  pour rendre active la fonction de volume.

### Mode Ordinateur / Vidéo

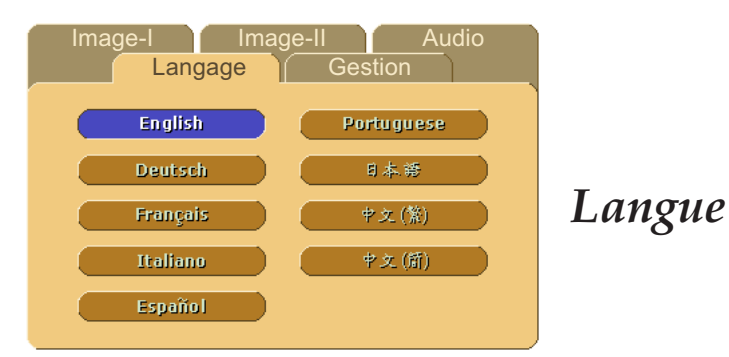

#### **Langage**

Vous pouvez afficher l'OSD multilingue. Utilisez les touches  $\bigcap$  et  $\bigcap$  pour les sélectionner. La traduction apparaît immédiatement.

# Contrôles Utilisateur

## Mode Ordinateur / Vidéo

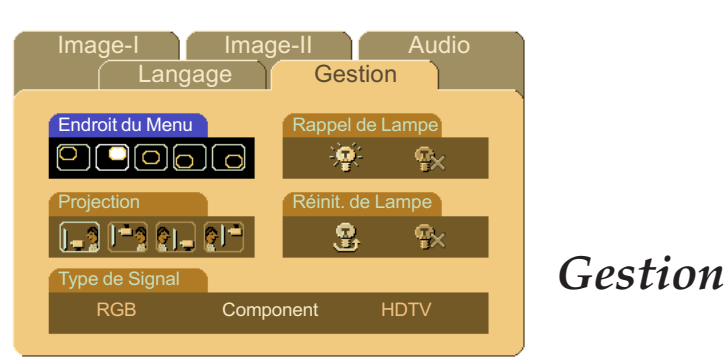

## Endroit du menu

Choisissez la position du menu sur l'écran.

## Projection (Sens de projection)

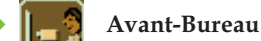

Le paramétrage usine par défaut.

### **GL** Arrière-Bureau

Quand vous sélectionnez cette fonction, le vidéo-projecteur inverse l'image de sorte que vous puissiez projeter derrière un écran translucide.

## Avant-Plafond

Quand vous sélectionnez cette fonction, le vidéo-projecteur met l'image à l'envers pour une projection à partir du plafond.

### Arrière-Plafond

Quand vous sélectionnez cette fonction, le vidéo-projecteur inverse et met l'image à l'envers en même temps. Vous pouvez réaliser une projection à partir du plafond et derrière un écran translucide.

#### Type de Signal

Sélectionnez le type de signal: RGB (VGA, SGA, SXGA…), HDTV (Télévision Haute Définition) et Component de Sources vidéo.

### Rappel de Lampe

Sélectionnez cette fonction pour afficher ou cacher le message d'avertissement quand le message d'avertissement de remplacement de lampe est affiché. Ce message apparaîtra 30 heures avant la fin de vie de la lampe.

### Réinitialisation de Lampe

Réinitialise les paramètres de la lampe seulement quand la lampe a été remplacée.

# Annexes

## Dépannage

Si vous rencontrez des problèmes avec l'utilisation de ce vidéo-projecteur, reportez vous à ce qui suit. Si le problème persiste, veuillez contacter votre revendeur local ou notre Service Client sur notre site Internet ci-dessous :

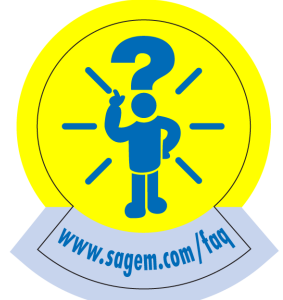

#### Problème: Aucune image n'apparaît à l'écran.

- Assurez vous que tous les câbles vidéo et/ou ordinateur ainsi que le câble d'alimentation sont correctement branchés ainsi que cela est décrit dans la section "Installation" en page 9.
- Assurez vous que les broches des connecteurs ne sont pas tordues ou cassées.
- Vérifiez que la lampe de projection a été installée correctement. Veuillez vous reporter à la section "Remplacer la lampe" en page 25.
- Assurez vous que vous avez retiré le couvercle de l'objectif et que le vidéo-projecteur est allumé.

#### Problème: Image partielle, qui défile ou qui affiche de façon incorrecte.

- Appuyez sur le bouton "R-sync" de la Télécommande ou "RESYNC" du panneau de contrôle situé sur le dessus de l'appareil.
- Si vous utilisez un PC:

Si la résolution de votre ordinateur est supérieure à 1024 x 768. Suivez les étapes présentées ci-dessous pour réinitialiser la résolution.

#### Pour Windows 3.x:

- 1. Dans le Gestionnaire de Programme de Windows, cliquez sur l'icône "Installation de Windows" dans le groupe Principal.
- 2. Vérifiez que le paramétrage de résolution de votre affichage est inférieur ou égal à 1024 x 768.

#### Pour Windows 95:

- 1. Ouvrez l'icône "Poste de Travail", le répertoire "Panneau de Configuration", puis double cliquez sur l'icône "Affichage".
- 2. Sélectionnez l'onglet "Paramètre".
- 3. Dans l'"Espace du Bureau" vous trouverez le paramétrage de résolution. Vérifiez que le paramétrage de résolution est inférieur ou égal à la résolution 1024 x 768.

Si le vidéo-projecteur ne projette toujours pas l'image complète, vous devrez aussi changer l'écran moniteur que vous utilisez. Reportez-vous aux étapes suivantes.

- 4. Suivez les étapes 1~2 ci-dessus. Cliquez sur le bouton "Propriétés Avancées".
- 5. Sélectionnez le bouton "Modifier" sous l'onglet "Moniteur".
- 6. Cliquez sur "Afficher tous les Périphériques". Puis sélectionnez "Types de moniteur standard" dans la boîte "Fabricants"; choisissez le mode de résolution dont vous avez besoin dans la boîte "Modèles".
- 7. Vérifiez que le paramétrage de résolution du moniteur d'affichage est inférieur ou égal à 1024 x 768.

## Annexes

- Si vous utilisez un Notebook PC:
	- 1. Vous devrez tout d'abord réaliser les étapes de paramétrage de résolution de l'ordinateur décrites ci-dessus.
	- 2. Basculez l'affichage du Notebook PC sur le mode "Affichage externe seulement" ou "CRT seulement".
- Si vous rencontrez des difficultés pour changer les résolutions ou que votre moniteur se fige, redémarrez l'ensemble de l'équipement ainsi que le vidéo-projecteur.

### Problème: L'écran du Notebook ou de l'ordinateur PowerBook n'affiche pas votre présentation.

Si vous utilisez un Notebook PC:

Certains Notebook PC peuvent désactiver leur propre écran lorsqu'un second périphérique d'affichage est en cours d'utilisation. Chacun d'eux possède différentes manières d'être réactivé. Reportez vous à la documentation de votre ordinateur pour des informations détaillées.

Si vous utilisez un PowerBook de Apple:

Dans le Panneau de Configuration, ouvrez l'Affichage de PowerBook pour sélectionner Réflexion Vidéo "Activée".

#### Problème: L'image est instable ou scintillante

- Utilisez "Synchro fine" (Suivi) pour la corriger (voir page 19).
- Modifier le paramétrage de couleur du moniteur à partir de votre ordinateur.

#### Problème: L'image présente une barre verticale scintillante

- Utilisez "Fréquence" pour réaliser le réglage (voir page 19).
- Vérifiez et configurez à nouveau le mode d'affichage de votre carte graphique afin de la rendre compatible avec le produit.

#### Problème: L'image a une mauvaise mise au point

- Ajustez la Bague de Mise au Point (focus) située sur l'objectif du vidéo-projecteur.
- Assurez vous que l'écran de projection est situé à une distance correcte (entre 1.1 m et 12.4 m) du vidéo-projecteur.

#### Problème : L'image est allongée en format DVD 16:9

Le vidéo-projecteur détectera automatiquement le format DVD 16:9 et ajustera le format par numérisation de tout l'écran à partir du format par défaut 4:3.

Si l'image est encore trop allongée, vous aurez alors besoin d'ajuster le format comme suit:

- Veuillez sélectionner le format 4:3 sur votre lecteur DVD si vous affichez un DVD 16:9.
- Si vous ne pouvez pas sélectionner le format 4:3 sur votre lecteur DVD, sélectionnez alors ce format dans le menu Image-II" du vidéo-projecteur.

#### Problème : L'image est inverse.

 Ouvrez le "Menu" et sélectionnez le menu "Gestion" pour ajuster le sens de la projection.

#### Problème : L'ampoule grille ou produit un son fort et sec.

 Quand l'ampoule du vidéo-projecteur atteint la fin de sa durée de vie, elle grille et peut produire un son fort et sec. Si cela se produit, le vidéo-projecteur ne peut fonctionner jusqu'au remplacement du module lampe. Pour remplacer la lampe, suivez les étapes décrites (en page 25) dans la section "Remplacer la Lampe".

 $\bm{F}$ rançais

# Annexes

# Remplacer la Lampe

Le vidéo-projecteur détectera automatiquement la durée de vie de la lampe. Il vous présentera un message d'avertissement "La lampe arrive en bout de sa durée de vie standard. Prenez soin de remplacer la lampe dès que possible." Quand vous verrez ce message, changez la lampe dès que possible.

Assurez vous que le vidéo-projecteur a refroidi pendant 1 heure avant de changer la lampe.

#### **Procédure de Remplacement de Lampe:**

- 1. Eteignez le vidéo-projecteur en appuyant sur le bouton "Power/Standby" (Marche/Veille).
- 2. Laissez le vidéo-projecteur refroidir pendant 1 heure.
- 3. Mettez l'interrupteur d'alimentation principal sur la position Arrêt (Position O).
- 4. Déconnectez le cordon d'alimentation secteur.
- 5. Utilisez un tournevis pour retirer la vis du couvercle (voir  $\bullet$ ).
- 6. Retirez le couvercle (voir  $\odot$ ).
- 7. Retirez les 3 vis du module lampe (voir  $\bullet$ ).
- 8. Faites sortir le module lampe (voir  $\bullet$ ).

Pour replacer le module lampe, répétez les étapes suivantes dans l'ordre inverse.

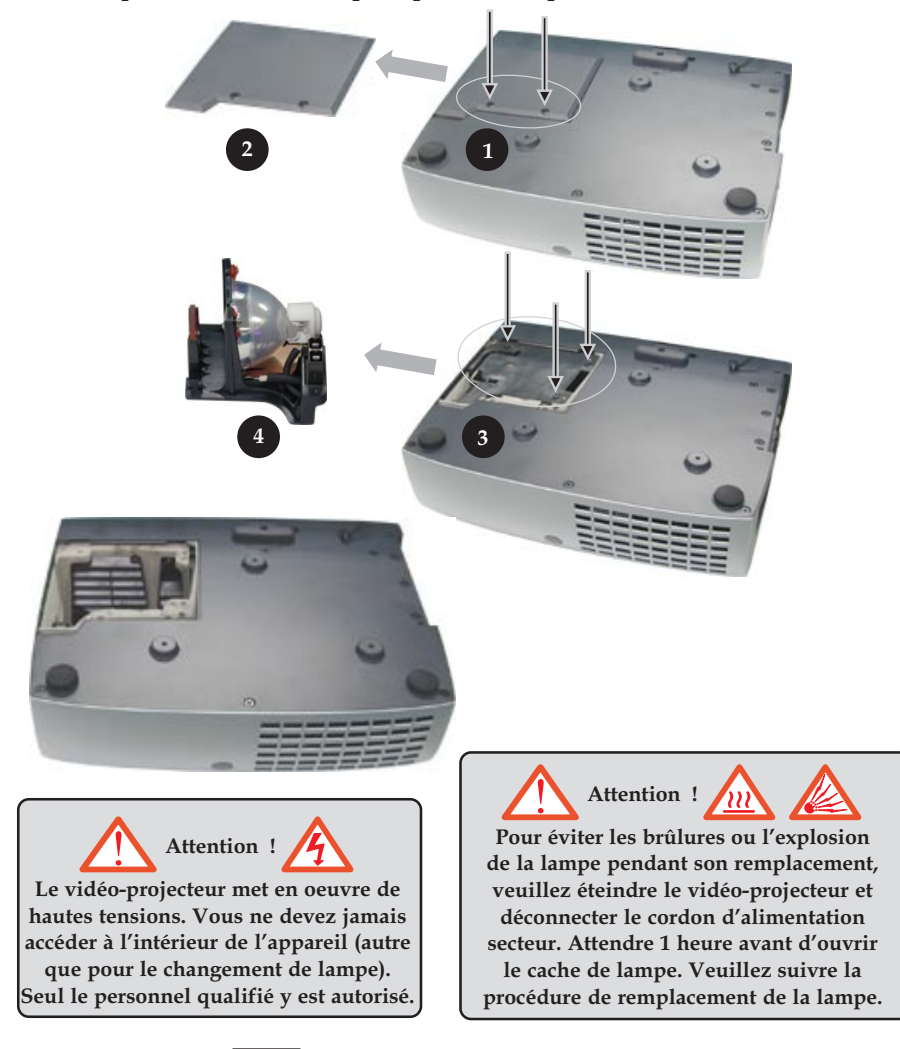

Attention : Pour diminuer les risques de blessures corporelles, ne faites pas tomber le module de la lampe et ne touchez pas le verre de l'ampoule. S'il venait à tomber, le verre peut se briser et occasionner des blessures.

Attention : Le compartiment de lampe est chaud! Laissez-le refroidir avant de changer la lampe!

SAGEM peut exiger que les lampes remplacées durant la période de garantie soient renvoyées à SAGEM. Sinon, contactez votre agence de recyclage des déchets pour obtenir l'adresse du dépôt le

plus proche.

# Annexes

# Spécifications

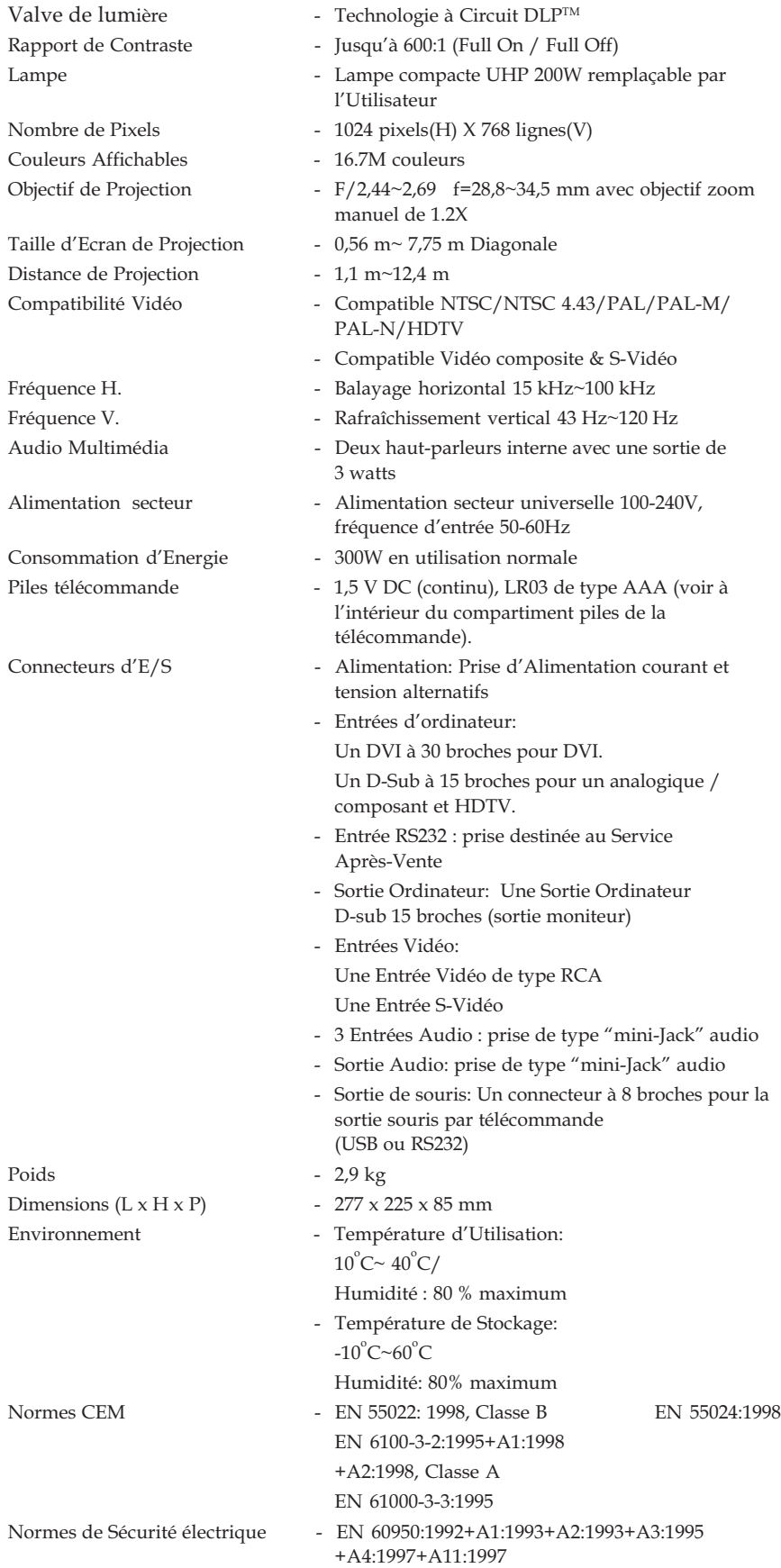

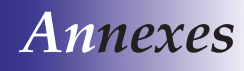

# Modes Compatibilité

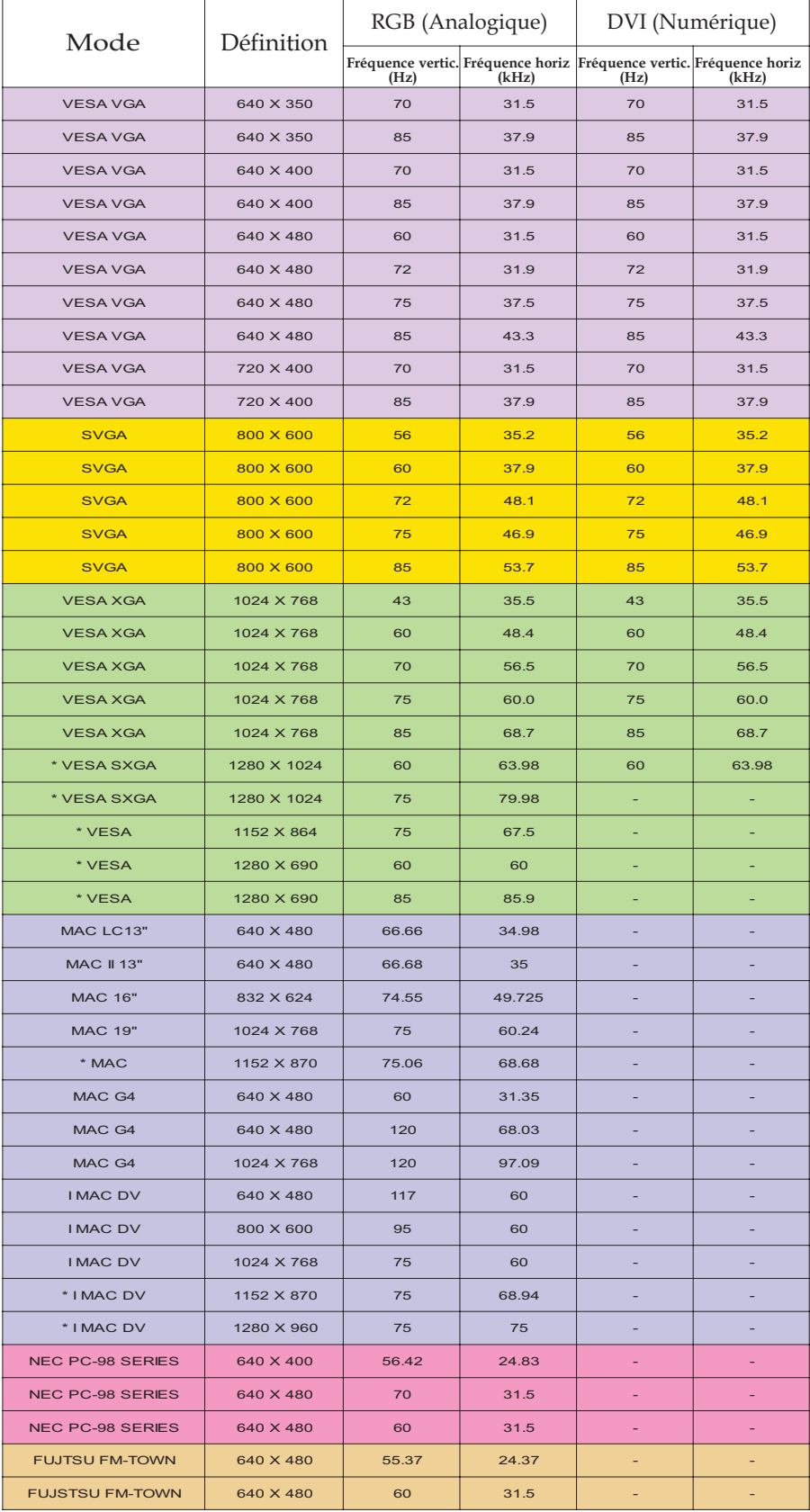

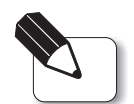

**Remarque : "\*"** Compression<br>d'image d'ordinateur.